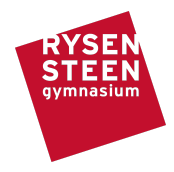

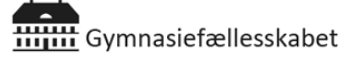

# **Vejledning**

# til installation og anvendelse af ExamCookie

# Kære elev,

I dette dokument finder du vejledning til, hvordan du i praksis skal forholde dig, når din computer skal monitoreres ved hjælp af programmet ExamCookie under en prøve eller eksamen.

- Læs også gerne FAQ på ExamCookies egen hjemmeside [her](https://www.examcookie.dk/faq/)
- Download programmet [her](https://www.examcookie.dk/)
- Kontakt IT på 3. sal i Hovedbygningen, inden eksamen, hvis du har brug for hjælp

# Når du skal anvende ExamCookie

# **Hvilke krav er der for at kunne anvende programmet?**

Din computer skal anvende enten Windows eller macOS som styresystem. For Windows computere er kravet, at de har installeret .Net Framework 4.5, hvilket er standard i de fleste Windows-versioner. For Mac computere kræves det at din MacOS version er 10.6 eller nyere.

# **Kan jeg teste programmet inden prøven?**

Ja - det kan du. Du kan altid downloade og starte programmet. Når programmet er startet, kan du køre en test, som vil give dig et svar på, om programmet kører korrekt på din computer:

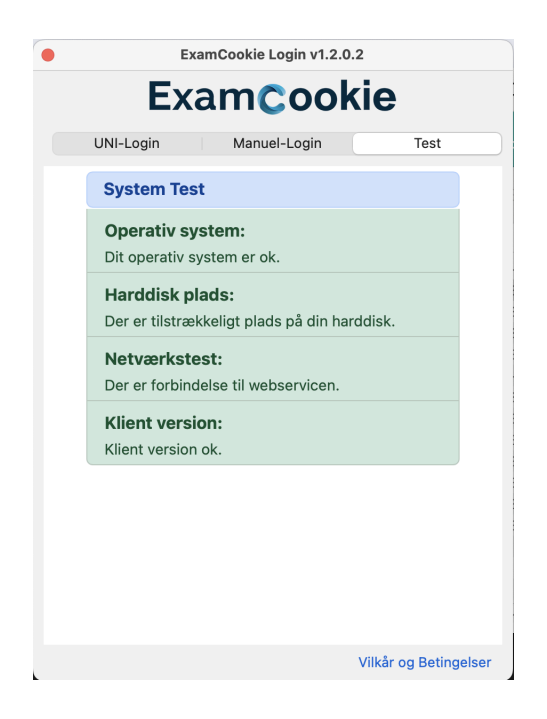

Du kan også forsøge at logge ind med enten Unilogin eller MitID og du vil se følgende besked:

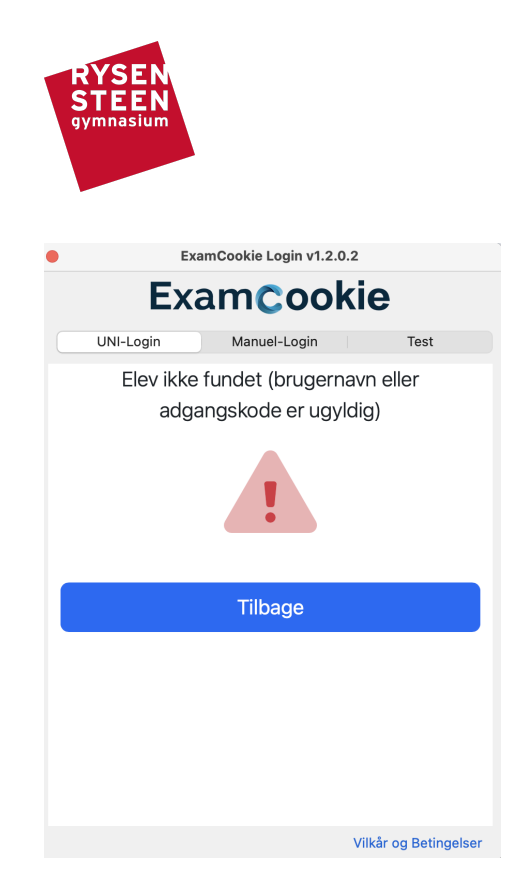

Fejlteksten er OK, idet systemet fortæller dig at på denne dato er du ikke oprettet i systemet. Det er **KUN** på prøvedage hvor du er oprettet i systemet, at ExamCookie vil starte på din computer.

# **Hvad skal jeg gøre inden en prøve?**

For at bruge ExamCookie skal du downloade programmet, inden din prøve starter. Når programmet er startet, skal du logge ind med dit Unilogin.

#### **Hvad skal jeg gøre efter en prøve?**

Efter prøven afslutter programmet sig selv, og du skal ikke foretage dig mere. Programmet sletter sig selv automatisk, medmindre du har gemt det i en skrivebeskyttet mappe eller ikke har været online ved prøvens eller eksamens afslutning.

# Fejl ved opstart

#### **Min Mac siger, at den ikke kan tillade programmet at starte**

ExamCookie's software er godkendt af Apple, men da du ikke downloader ExamCookie i App Store, skal din gatekeeper have tilladt "Mac App Store og kendte udviklere". Dette har langt de fleste computere allerede aktiveret, men har din ikke dette, skal du gå ind under: Systemindstillinger > Anonymitet & Sikkerhed. Der vil du nederst, under sikkerhed, kunne tillade "App Store og kendte udviklere".

#### **Mit program crasher og ikonet forsvinder**

Hvis dette sker under en prøve, skal du straks kontakte en prøvevagt for at underrette vedkommende om problemet.

### Inden eksamen

Inden eksamen er det dit ansvar at sørge for at rydde din computers clipboard for indhold, så det ikke risikeres, at der eksponeres følsomme eller fortrolige personoplysninger.

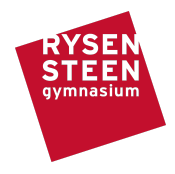

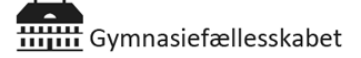

# **Sådan rydder du clipboardet på en Windows-computer**

- 1. Klik på søgefeltet og skriv "udklipsholder" og søg
- 2. Klik på "Ryd data i udklipsholder"
- 3. Scroll ned i bunden i højre side og klik på "Ryd"
- 4. Luk programmet

#### **Sådan rydder du clipboardet på en Mac-computer**

- 1. Åbn Finder
- 2. Klik "Gå" i menuen øverst til venstre og klik på "HjælpeApps"
- 3. Find og åbn "Terminal"
- 4. Copy and paste den følgende tekst ind i Terminalen: **pbcopy < /dev/null**
- 5. Tryk Retur
- 6. Luk programmet

# Ved prøven

#### **Hvordan logger man ind?**

Det er dit ansvar at logge ind, før prøven starter. Du skal logge med dit Unilogin. Har du problemer med Unilogin, skal du kontakte en prøvevagt.

### **Ikoner i programmet**

- Gult ikon betyder, at du har startet programmet og er logget ind
- Grønt ikon betyder, at programmet er aktivt og monitorerer computeren
- Rødt ikon betyder, at der ikke er internetforbindelse, og programmet derfor ikke kan afsende data